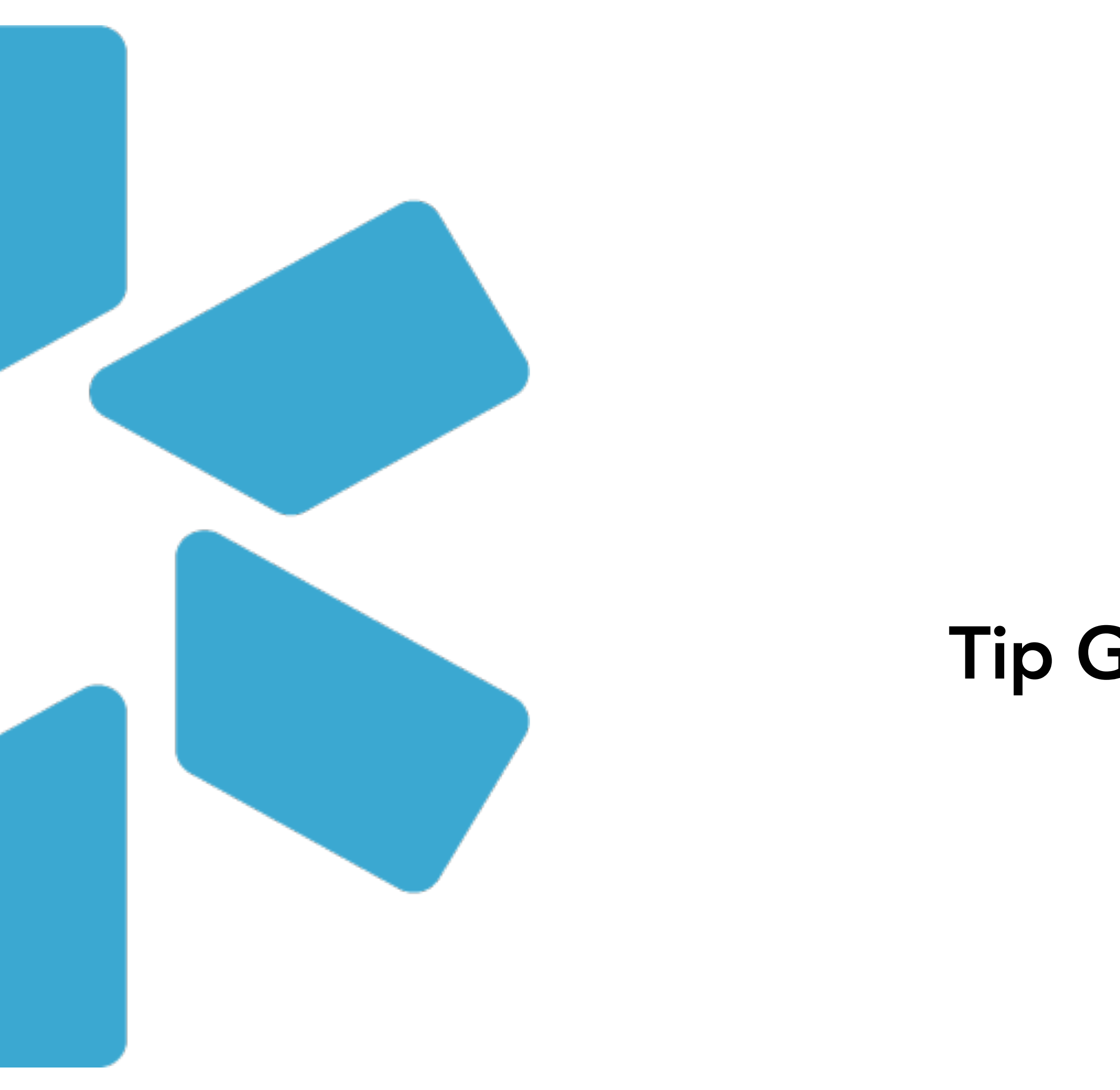

# Tip Guide: Provider Verifications OneView<sup>tm</sup>

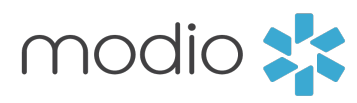

Live chat support

Simply Add a provider to your dashboard. **ff** Training & Support  $\bullet$  Settings **+** Services **←** Sign out  $\boldsymbol{\Omega}$ Message Add Provider **Icon Key:**  Actions <sup>?</sup> Compliance 8 **Manage Credentials:**  $\div$  $\left| \frac{1}{2} \right|$ <u>የ</u>V Securely manage a provider's credentials  $\bullet A \bullet B \bullet \bullet \bullet$ 5 alerts <sup>3</sup> **Edit:**  $\mathbf{Z}$ Edit provider Department Tag(s), Job Title, Team(s), Specialty List, and  $0.26440$ 1 alert  $\bullet$ Notes **Upload Documents:**  43 Securely upload & manage  $\sum a_i \sum \mathbf{O} \cdot \mathbf{A} \cdot \mathbf{O}$ 3 alerts <sup>O</sup> documents from your desktop **CME tacking:** Track provider CME goals and credits  $O$  .  $C \cdot A$  o No alerts **Active/Inactive:** Make a provider active or inactive  $\sum_{\omega} \sum_{\omega} \mathbf{G} \cdot \mathbf{G} \cdot \mathbf{H} \cdot \mathbf{O}$ 8 alerts <sup>O</sup> (does not delete them). View inactive providers under the "Issues" tab  $1 - 14$  of 1 ms **Terms and Conditions D** Live Help

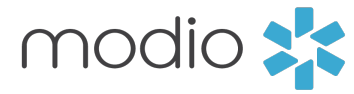

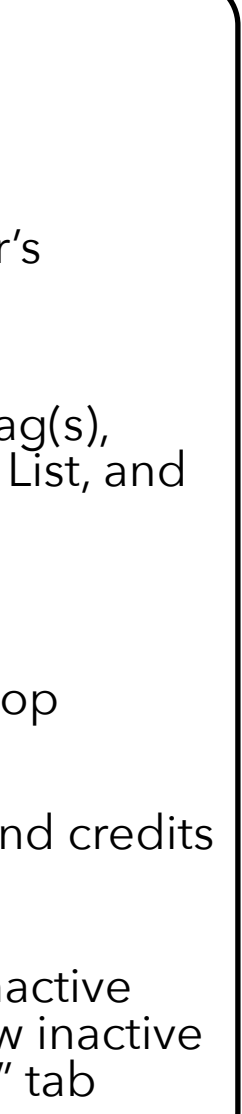

**Add Provider:**

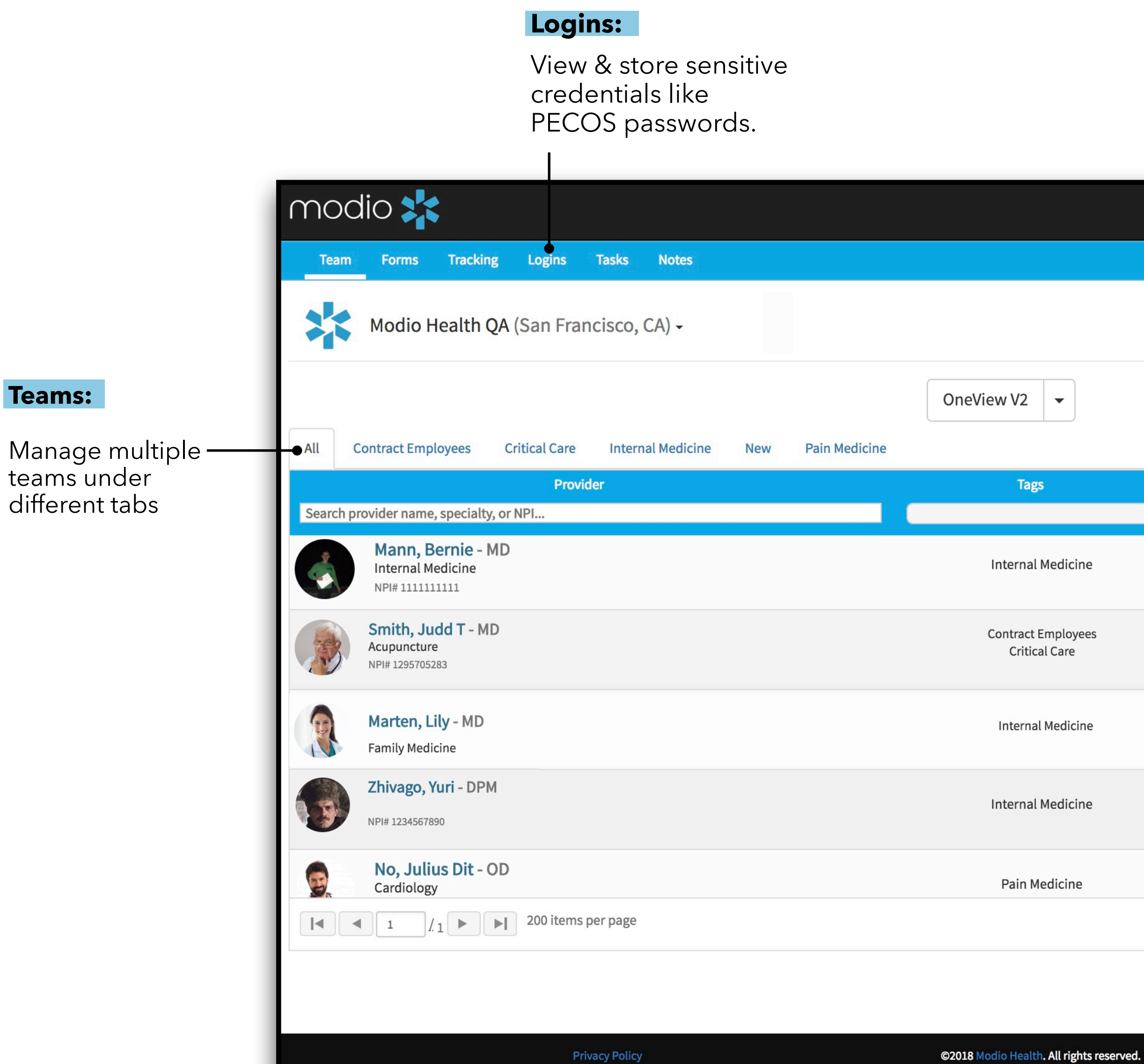

### The OneView Dashboard

First click  $\|\cdot\|^2$  at Add Provider on the main dashboard to add a provider who needs verification.

Team(s): the associated provider group should be pre-populated.

Tag(s) : tag with the location your provider belongs to.

Provider Name : find a provider by name or select "not listed".\* Don't see a profile listed? Scroll to the bottom and select "Click here to skip profile claim."

Provider Title : select the provider's title/degree (e.g. MD).

Provider Email: The email is a unique identifier for the provider, which for the Carbon® verification service, does not serve the traditional role of email. It simply identifies the provider record in our system. We will be moving away from this requirement in the near future, but currently, a value must be entered. The providers unique email will include the providers first initial, last name, last 4 digits of their NPI, your pharmacy name and ".email".

Specialty List : type and select "Pharmacy" as the primary specialty.

**Example:** 1. John Smith

- 2. NPI #12345678
- 3. CV Pharmacy Final email: JSmith5678@CV.email

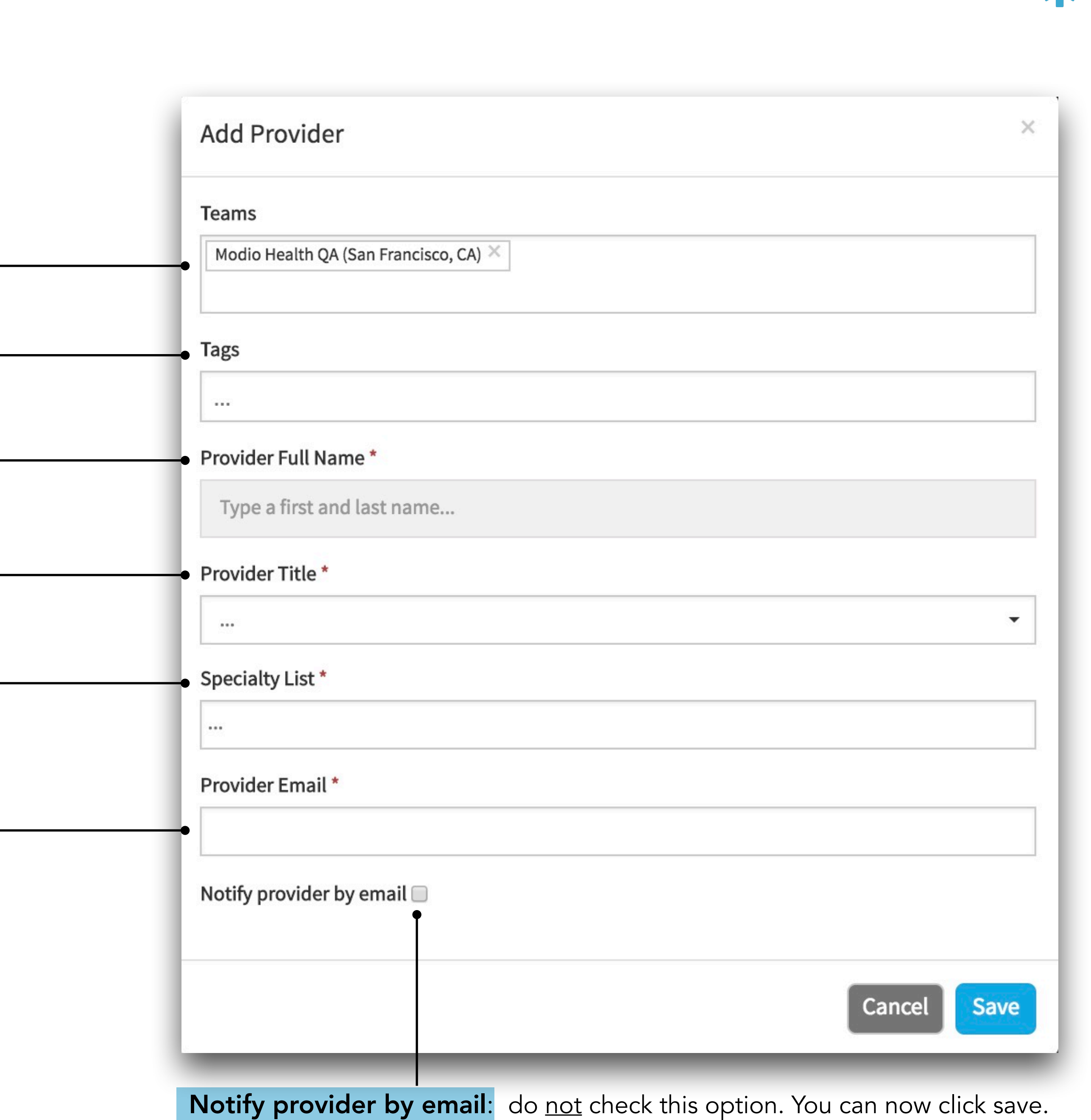

### Editing a Provider Profile

First click  $\Box$  on the main dashboard under the actions colum update or edit a select provider's basic department informatic

Edit tag(s) and Modio will update after "Verification".

#### Tags:

Edit a provider's team(s) .

#### Teams:

Edit this to override the default title/degree.

Enter the provider's title/degree (e.g .MD)

#### Job Title:

Store general provider notes here.

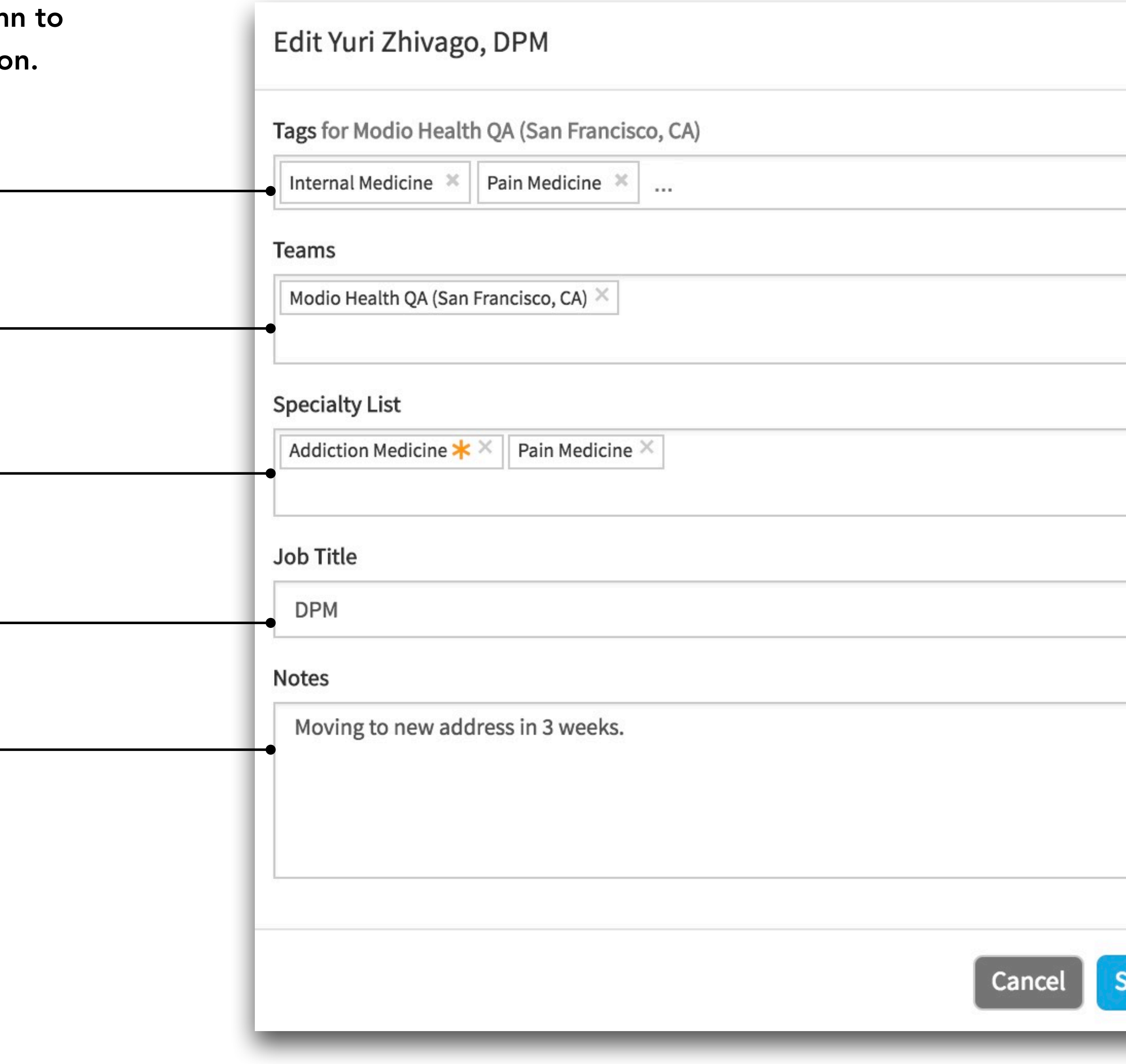

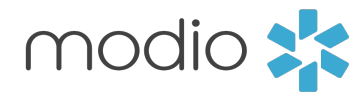

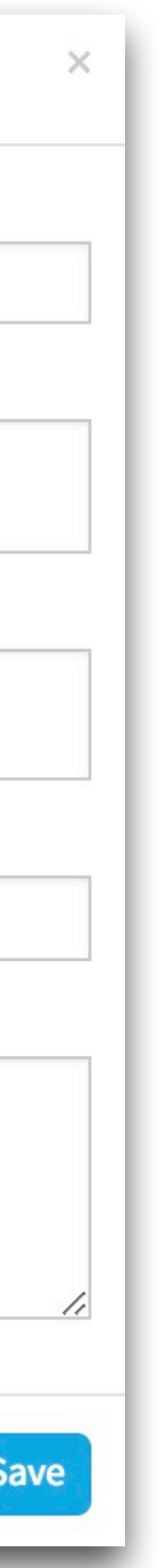

#### Notes:

#### Specialty List:

# Viewing a Verified Profile

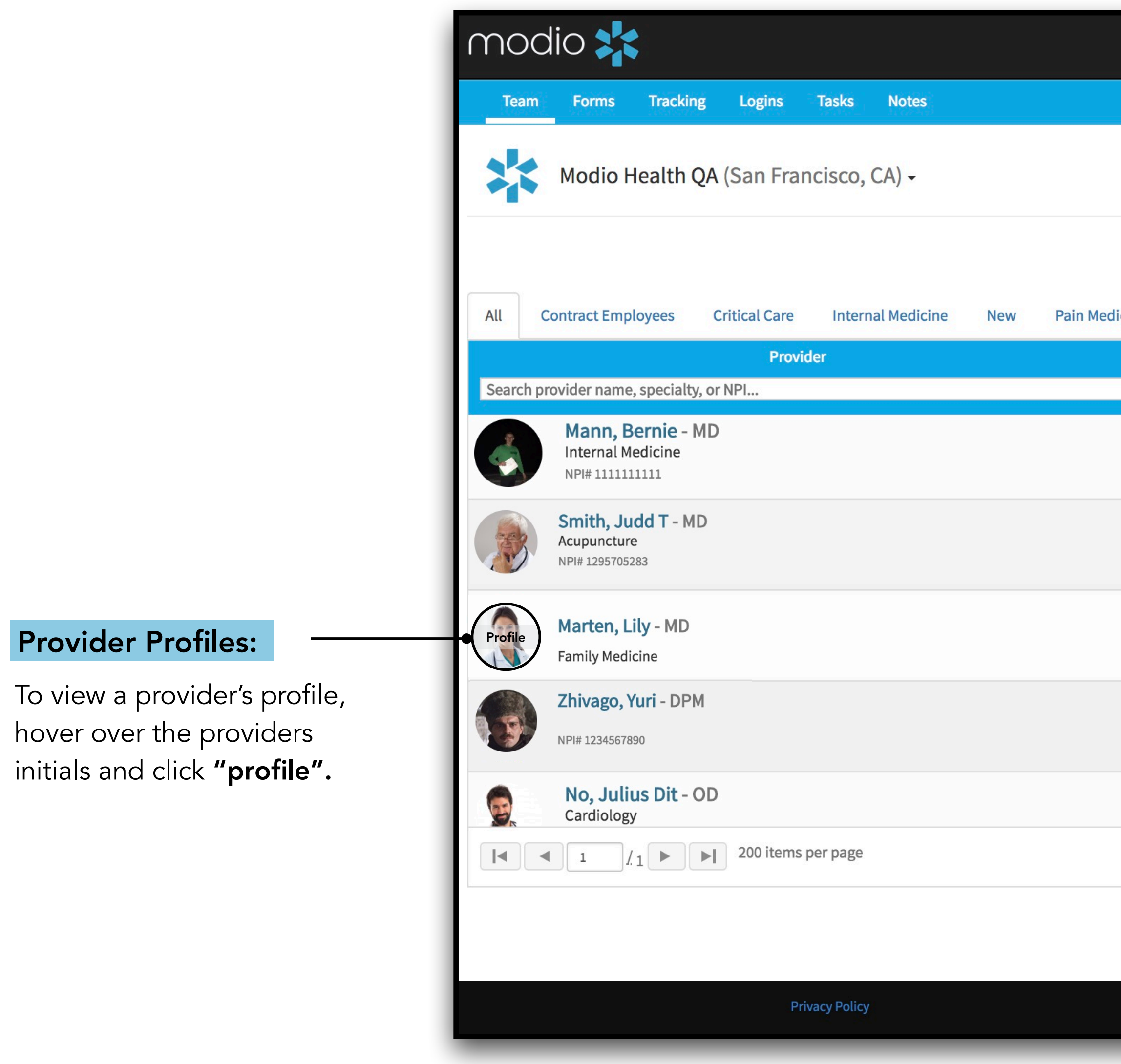

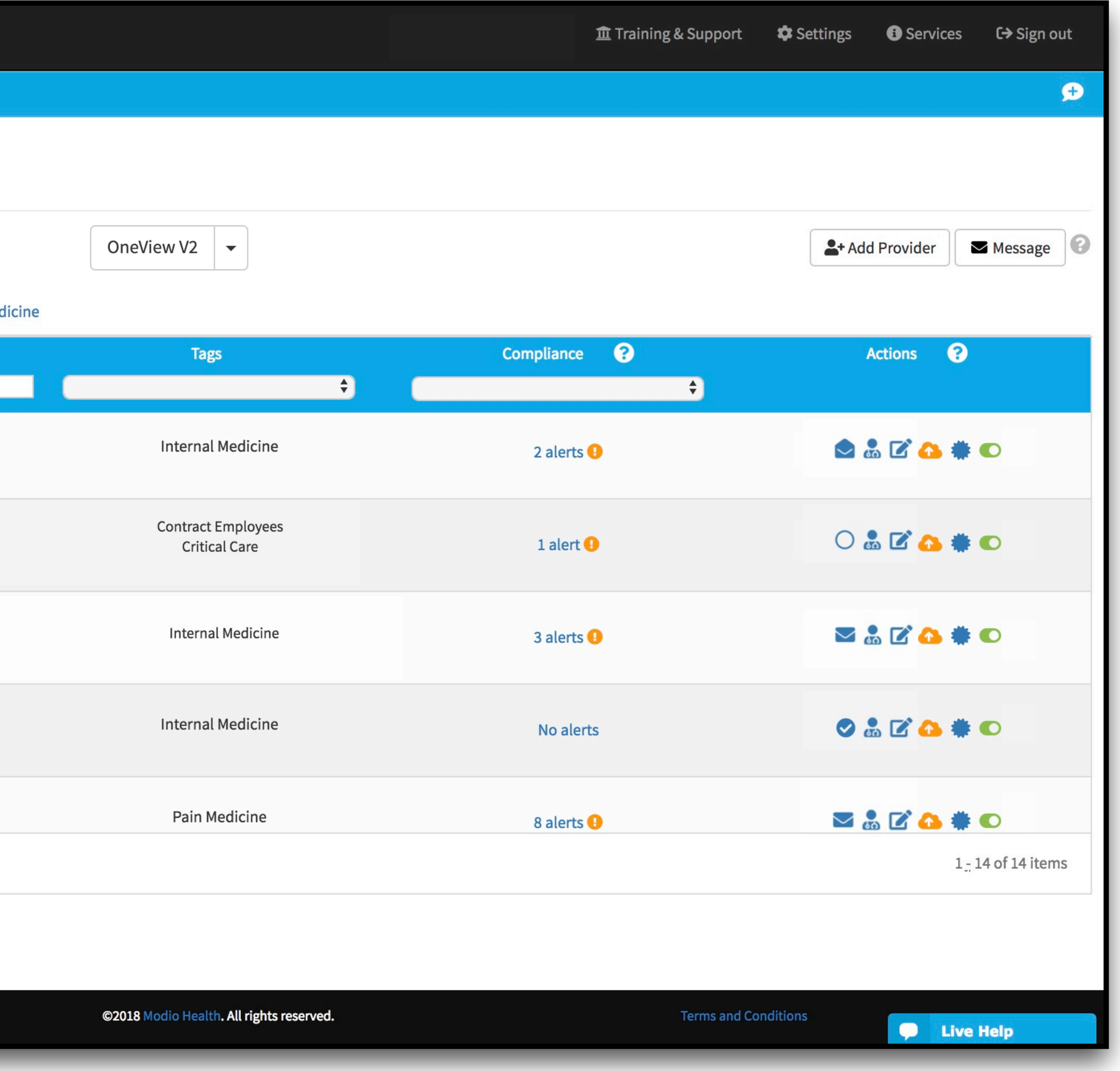

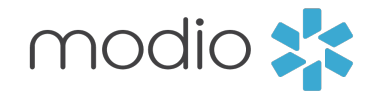

Use the Edit action on the dashboard to update the provider notes displayed here.

### Viewing a **Verified** Profile Part 2

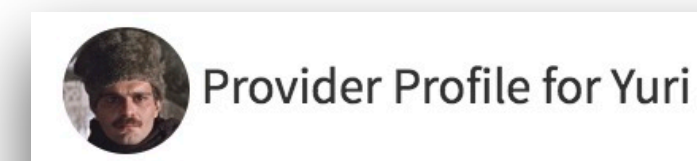

#### Notes:

Click on the NPI updates button to get NPPES data in seconds. Accept the updates for practice address, state licenses, payors, education and more. NPPES Search – the NPPES search will return:

- 
- 
- 

View the provider's state licenses by state, number and last date updated.

•Primary Source Links – click on the magnification glass to access state primary source sites. Modio will also run these searches on behalf of a client. •Info: State abbrev. – number (type), expiration, last updated – use the "update" date value to verify •Current Practice Address – displays practice address<br>•Current Healthcare Payor Info – displays payors found<br>**ate Licenses:**<br>•whe provider's **state licenses** by state, number and<br>t date updated.<br>•Primary Source Links – cli

#### NPI #:

#### State Licenses:

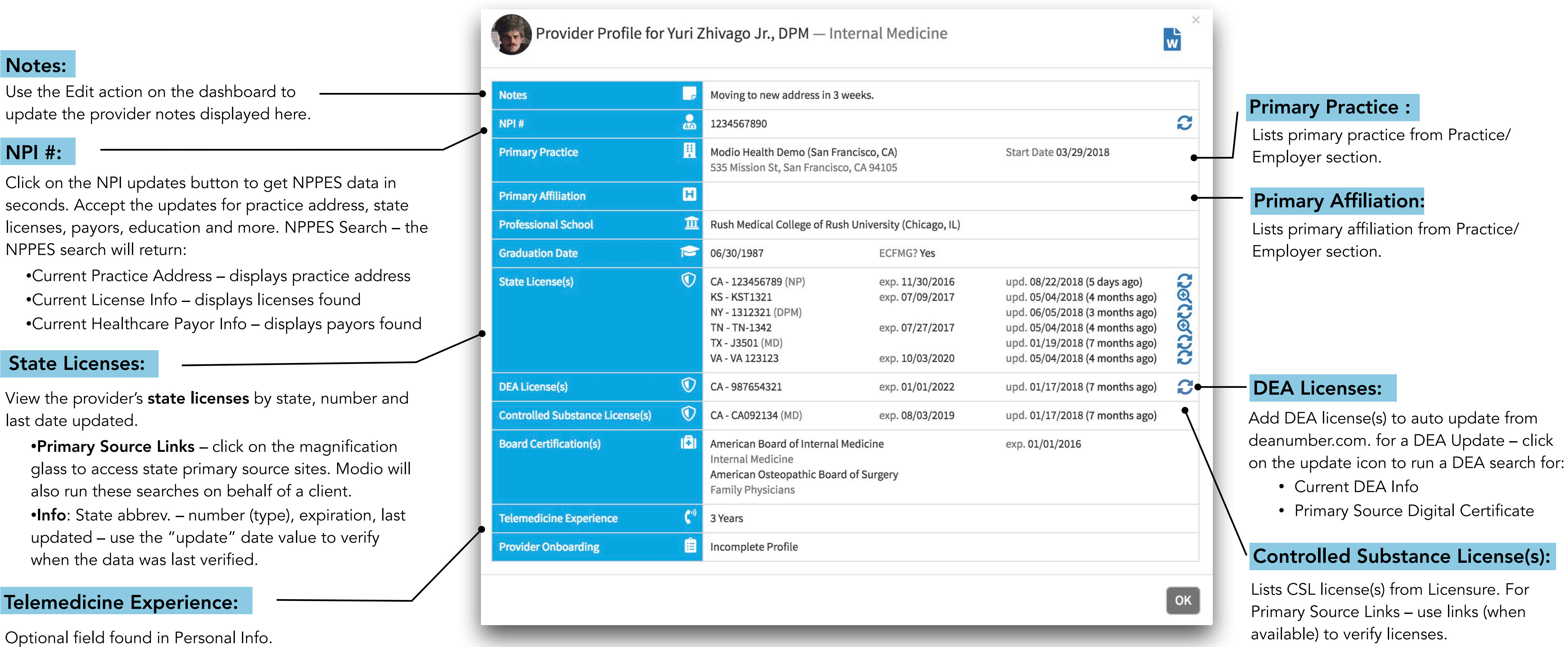

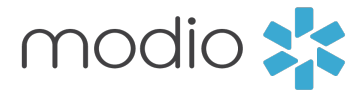

#### Telemedicine Experience:

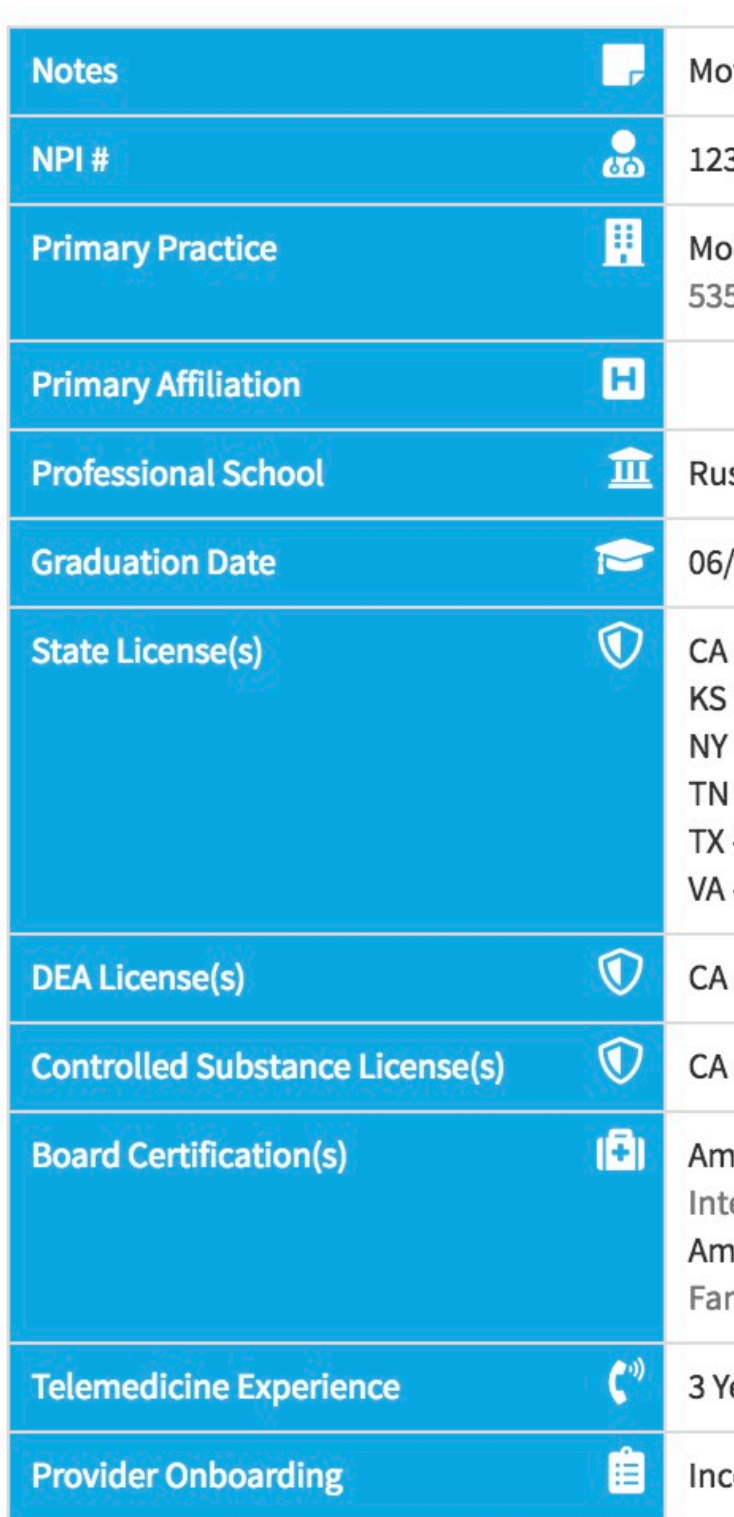

Click on the Stat License Section.

#### **Primary Source**

# Accessing a Primary Sourced PDF

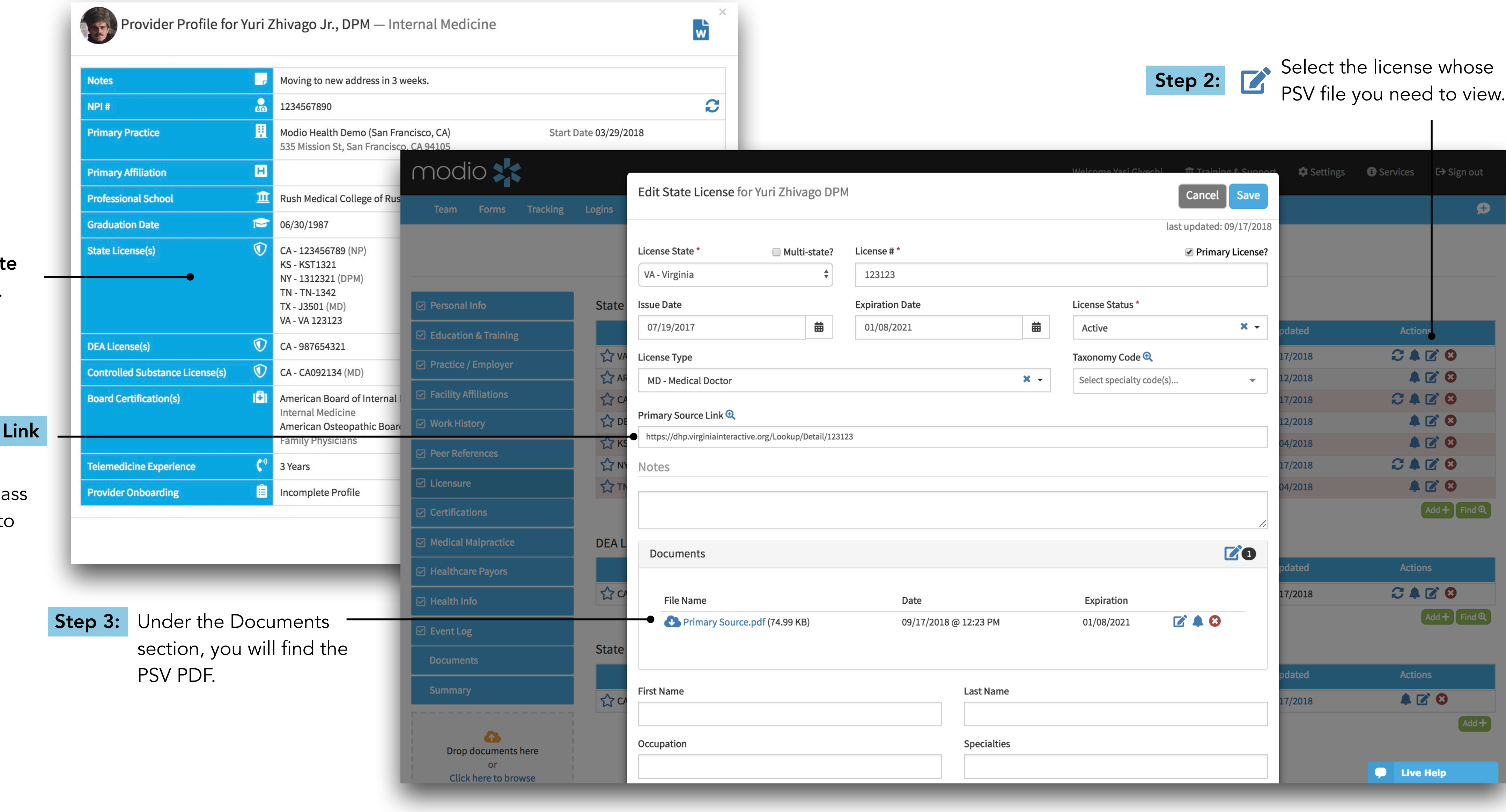

#### Step 1:

Click the magnification glas to get directed to the states page.

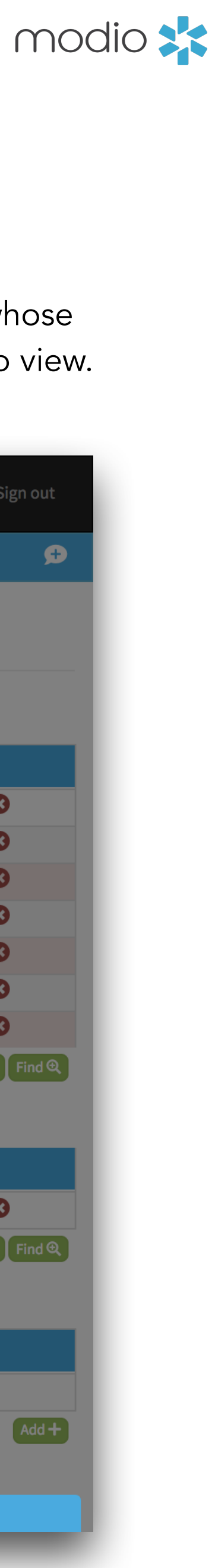

# Compliance and Team Reports

View your entire team's compliance report and see expired or expiring items.

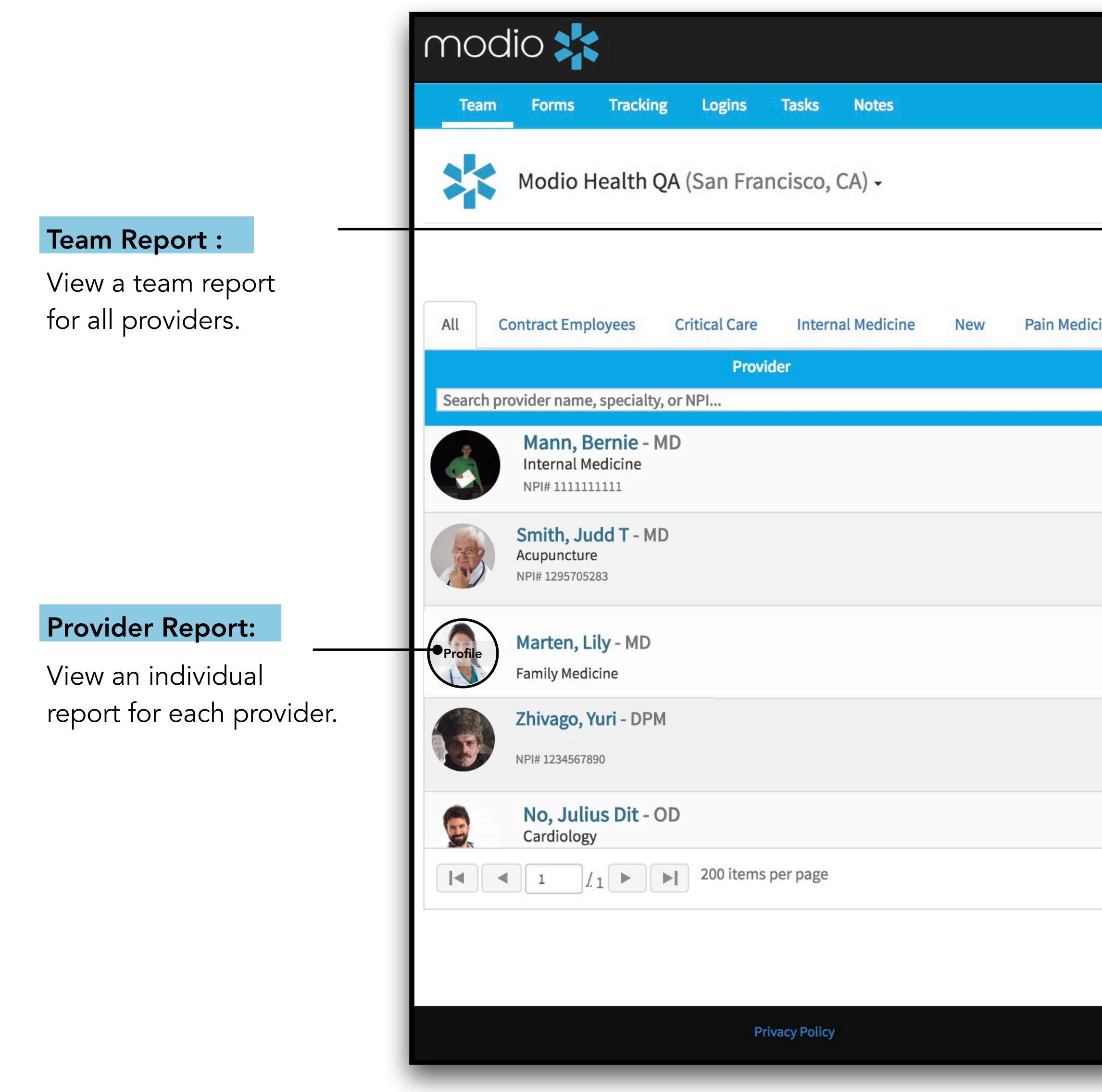

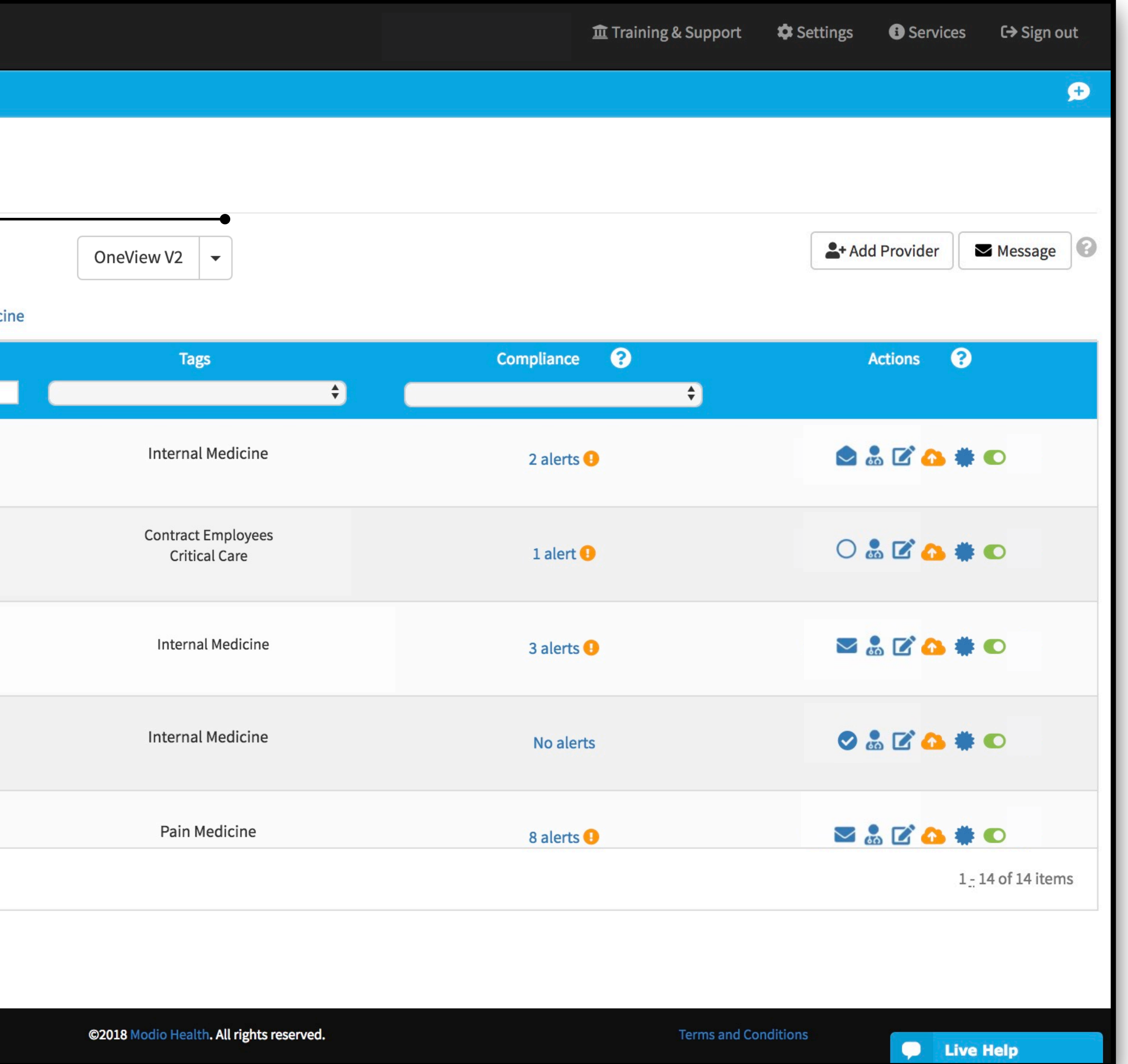

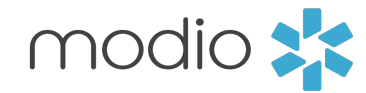

# Compliance and Team Reports Part 2

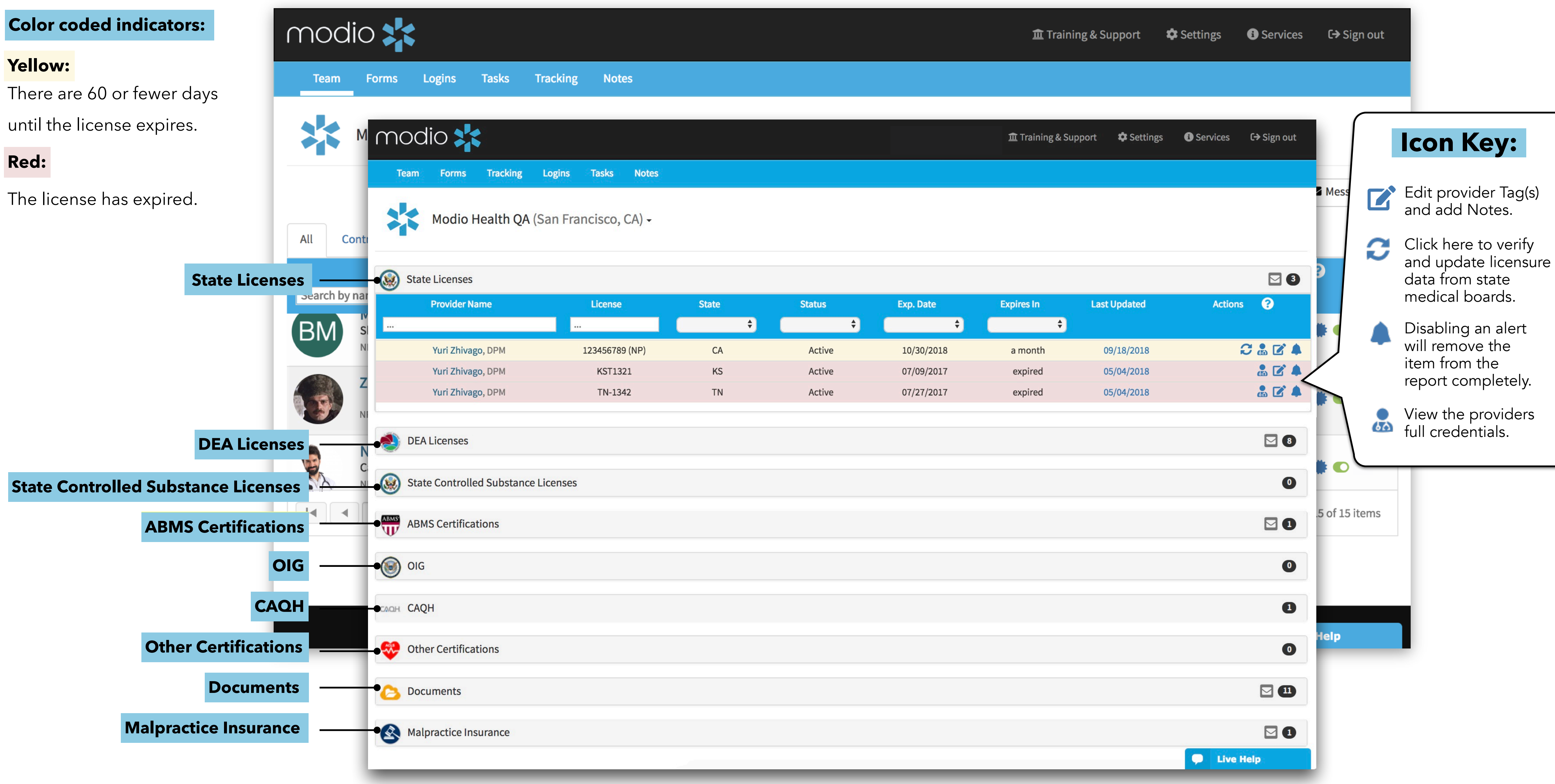

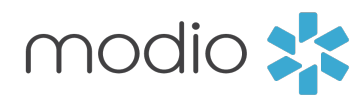

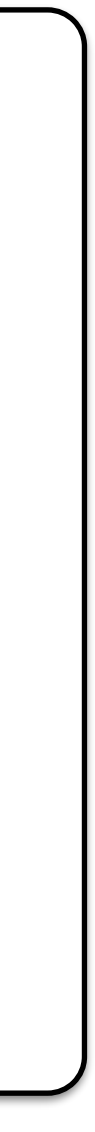

To view an existing login, click the Edit icon in the

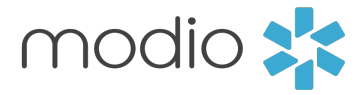

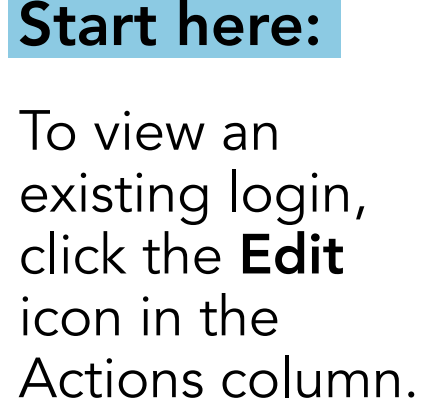

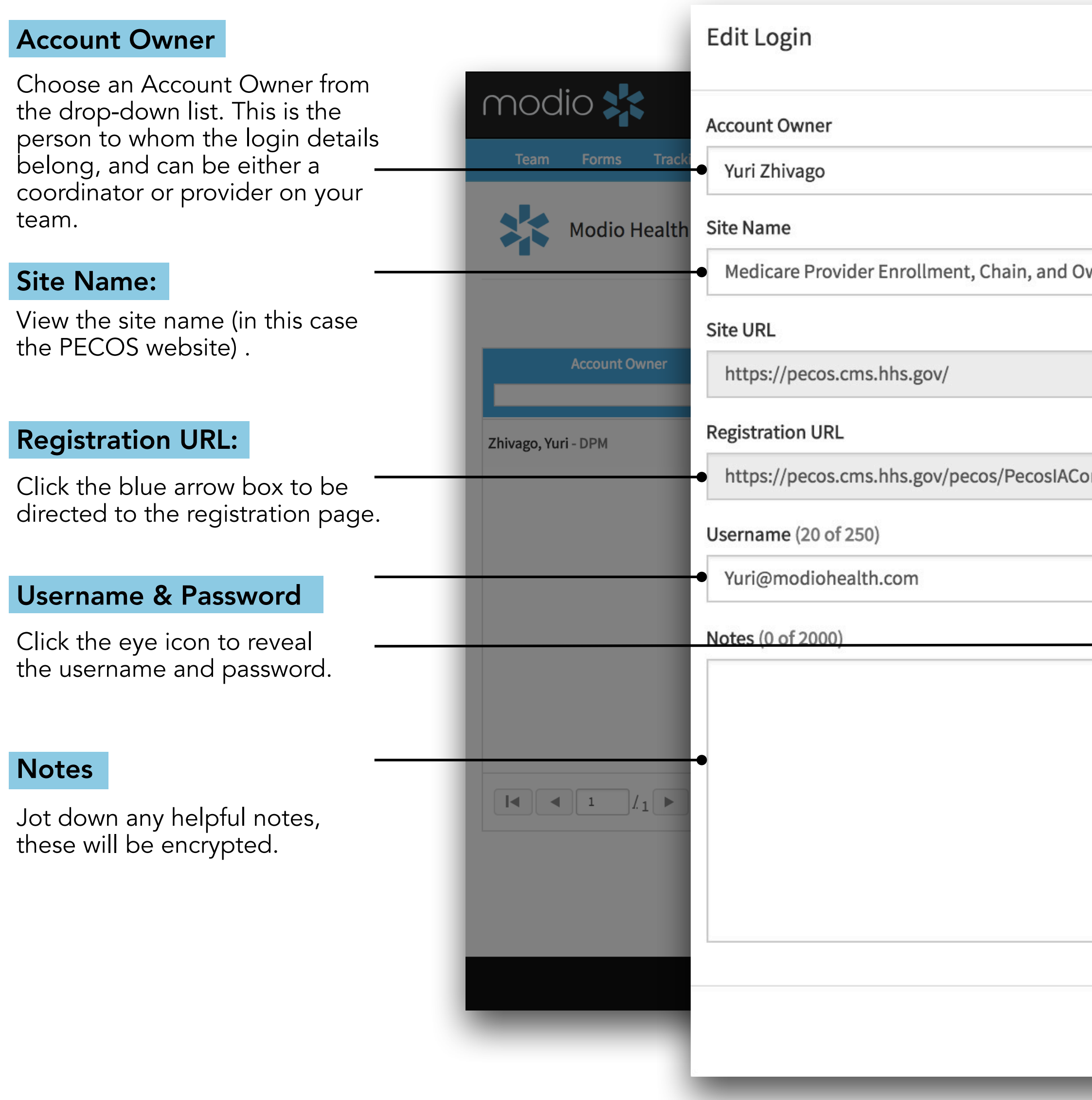

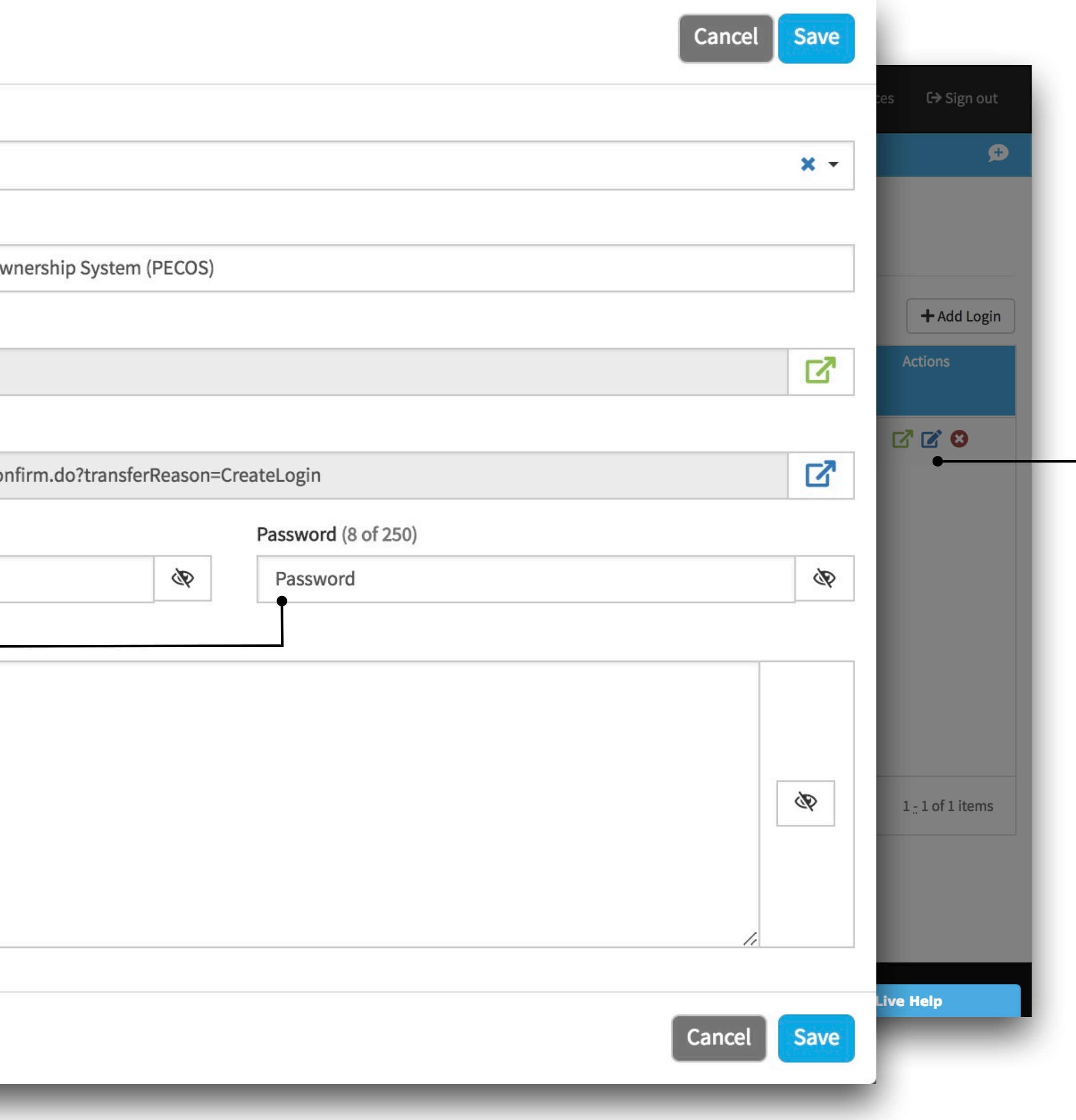

### Viewing Logins

#### Start here:

# FAQ

# $\bullet$  I can't find a provider when I enter in the name, what do I do?

- First make sure the license number and license type are valid.
- If you are still not seeing the updater icon  $\mathbf C$ , just reach out to our live chat to get

There's a blue "Live Help" box on the bottom right hand of the screen. Click

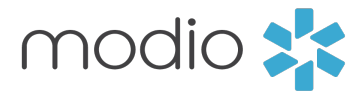

If you don't see a profile listed, scroll to the last option of the list and select "Click here to skip profile claim."

# . Why isn't the license updater present?

more information on when it will be available.

# . Where do I get help?

here to chat with a Modio representative.

For additional questions or further training, contact the Modio Team via:

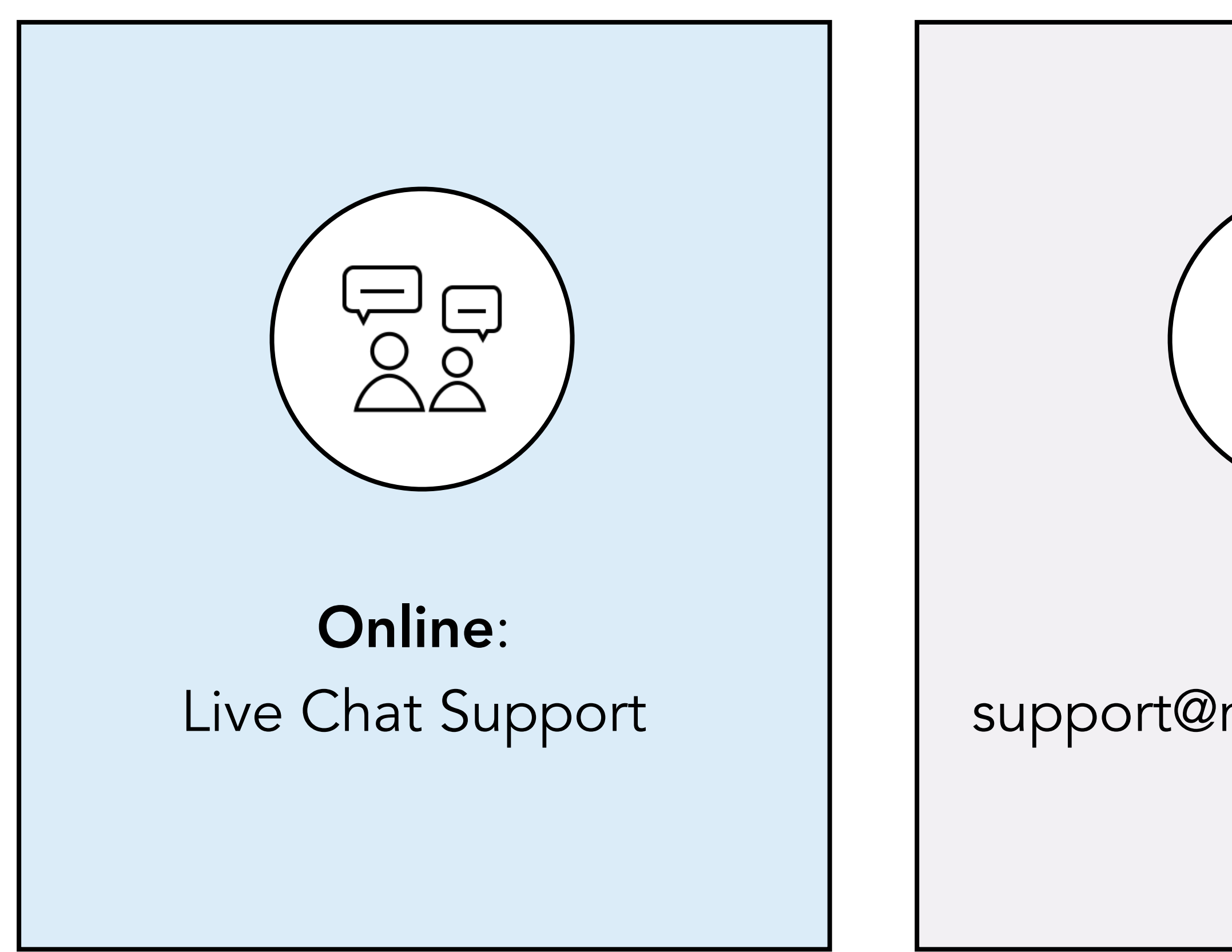

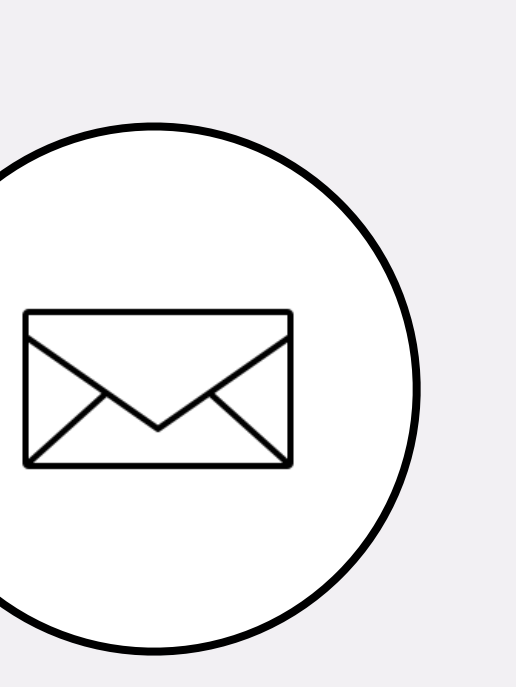

Email: support@modiohealth.com

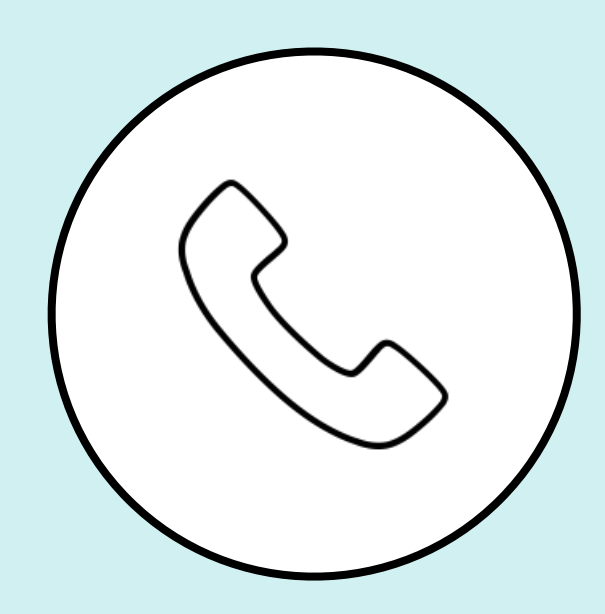

Phone: 844.696.6346

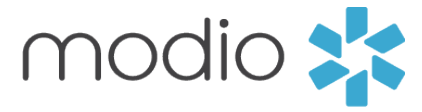

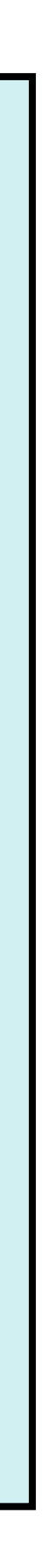